# **Application Instructions For High School Students**

### **-Cuyamaca College-**

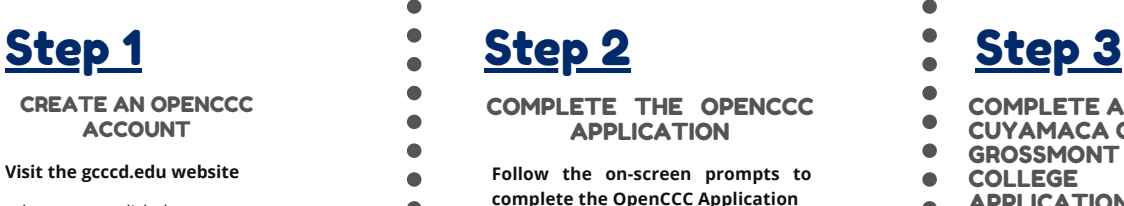

On the home page click the yellow "**Get Started**" button located in the center banner.

On the following page, view step one. Select & click the school you'd like to attend.

1. Apply online to be admitted to Grossmont or Cuyamaca College.

Click "**Create an Account.**"

Create an Account or Sign In Click "**Begin Creating my Account.**"

Begin Creating My Account

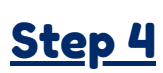

REPORT YOUR EDUCATIONAL **HISTORY** 

**Complete the Education Tab**

- Your college enrollment Status will be "**Enrolling in high school (or lower grade) and college at the same time**."
- Your High School Education level will be "**Will be enrolled in high school (or lower grade) and college at the same time.**"
- You will then be prompted to enter your current high school information.

## Step 6 Step 7

REPORT YOUR RESIDENCY

**Complete the Residency Tab**

Be sure to include whether you have lived in California for the last 2 years.

**Note: If you have not lived in California for the last two consecutive years, you may be required to provide more information later.** 

COMPLETE THE OPENCCC APPLICATION

#### **Follow the on-screen prompts to complete the OpenCCC Application**

Students without a Social Security Number may still complete the application. Simply check the "do not have" box near the bottom of the page.

Check this box if you do not have a Social Security Number International students, nonresident aliens, and other exceptions, may n

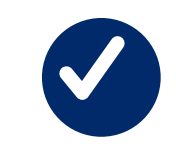

### Education

**GET STARTED** 

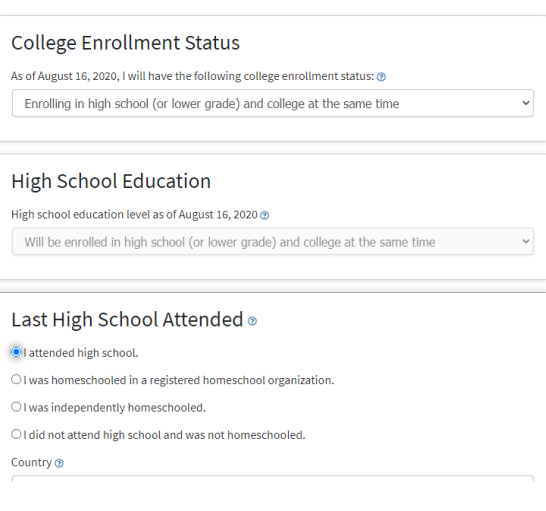

The next question will ask you to locate/ add your high school name. Be sure to find it on the list!

**State."**

TELL US ABOUT INTERESTS TELL US ABOUT YOURSELF

**Complete the Demographics Tab** 

Please be as accurate as possible. If you don't feel comfortable reporting, please select **"Decline To**

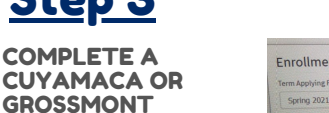

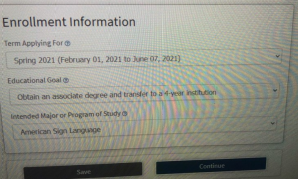

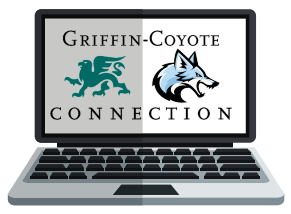

Step 5

For Term Applying for, select current or future term that you are interested in. Your Educational Goal and Major are not permanent, they may be changed later.

**Complete the Enrollment Tab & Account Tab**

COLLEGE APPLICATION

> INDICATE YOUR CITIZENSHIP **STATUS**

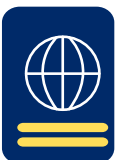

#### **Complete the Citizenship Tab**

- -U.S. citizens will need their Social Security Number. -Non-citizens will need their Alien Registration
- Number or Visa type with issue and expiration dates in order to complete the application.
- -Some students may not have any of the listed documents & that's OK, you can still apply!
- -If this is the case, select "**Other**" from the drop down box
- and then check the "**No Documents**" box when completing the application. Your information will remain
- confidential.
- *\*Note: If you select "No Documents", you may be*
- *be required to provide additional information later.*
- *You may also be eligible for an AB 2364 high school*
- *tuition exemption.*
- -If you are a former or current military dependent, please make sure to indicate so.
	-

## Step 8 Final Step!

#### SUBMIT YOUR APPLICATION!

- **Complete the Submission Tab**
- Read the "**Request For Consent**" & select
- either "**I consent**" or "**I do not consent.**"
- Check the final two check boxes that begin with "**By Checking here,**"
- Submit your college application. Congrats on becoming a Coyote! You should receive a confirmation email within several hours.

Indicate any programs and services

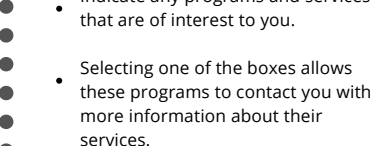

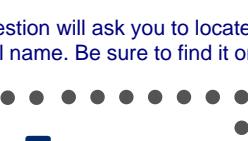

**Complete the Needs & Interests Tab**